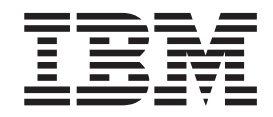

**IBM Business Monitor Development Toolkit**

インストール・ガイド

バージョン *8* リリース *0*

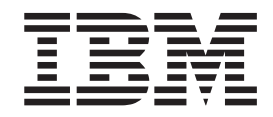

**IBM Business Monitor Development Toolkit**

インストール・ガイド

バージョン *8* リリース *0*

#### ご利用条件

これらの資料は、以下の条件に同意していただける場合に限りご使用いただけます。

個人使用**:** これらの資料は、すべての著作権表示その他の所有権表示をしていただくことを条件に、非商業的な個人 による使用目的に限り複製することができます。ただし、IBM の明示的な承諾をえずに、これらの資料またはその一 部について、二次的著作物を作成したり、配布 (頒布、送信を含む) または表示 (上映を含む) することはできませ ん。

商業的使用**:** これらの資料は、すべての著作権表示その他の所有権表示をしていただくことを条件に、お客様の企業 内に限り、複製、配布、および表示することができます。 ただし、IBM の明示的な承諾をえずにこれらの資料の二 次的著作物を作成したり、お客様の企業外で資料またはその一部を複製、配布、または表示することはできません。

ここで明示的に許可されているもの以外に、資料や資料内に含まれる情報、データ、ソフトウェア、またはその他の 知的所有権に対するいかなる許可、ライセンス、または権利を明示的にも黙示的にも付与するものではありません。

資料の使用が IBM の利益を損なうと判断された場合や、上記の条件が適切に守られていないと判断された場合、 IBM はいつでも自らの判断により、ここで与えた許可を撤回できるものとさせていただきます。

お客様がこの情報をダウンロード、輸出、または再輸出する際には、米国のすべての輸出入関連法規を含む、すべて の関連法規を遵守するものとします。

IBM は、これらの資料の内容についていかなる保証もしません。これらの資料は、特定物として現存するままの状態 で提供され、商品性の保証、特定目的適合性の保証および法律上の瑕疵担保責任を含むすべての明示もしくは黙示の 保証責任なしで提供されます。

**© Copyright IBM Corporation 2011.**

# 第 **1** 章 ツールキットのインストールおよび除去

IBM® Business Monitor Development Toolkit には、モニター・モデルの作成とテス トに役立つウィザード、ライブラリー、およびテスト環境が用意されています。 Business Monitor Development Toolkit は既存の Rational® Application Developer 環 境または IBM Integration Designer 環境にインストールされます。

Business Monitor Development Toolkit を構成する主なコンポーネントは、次の 2 つ です。

- v 開発環境
- テスト環境

開発環境には、モニター・モデル・エディターとデバッガーが用意されています。 モニター・モデル・エディターを使用すると、新規にモニター・モデルを作成した り、WebSphere® Business Modeler から予備モニター・モデルをインポートしたりで きます。IBM Integration Designer で開発ツールキットを使用している場合は、 Process Server または WebSphere Enterprise Service Bus アプリケーションからモニ ター・モデルを生成できます。モニター・モデル・エディターを使用すると、生成 またはインポートしたモニター・モデルを拡張および詳細化することができます。 デバッガーを使用すると、モニター・モデルのテスト中に見つかった問題をトラブ ルシューティングしたり、またはモニター・モデルでどのように情報が収集される かを理解したりすることができます。

テスト環境には、Business Space などの完全な Business Monitor サーバーが含まれ ています。

テスト環境を使用して、モニター・モデルのサーバーへのデプロイおよび Business Space のデータの表示を行うことができます。テスト環境は、以下の作業もサポー トします。

- v 迅速な繰り返し型開発を促進する (リパブリッシュ・サポートを使用)。
- v テスト・イベントを作成して発行できるようにする

#### 重要**:**

v モニター・モデルのデプロイに使用する予定のサーバーと同じバージョンの開発 ツールキットを使用する必要があります。例えば、モニター・モデルの作成に Business Monitor Development Toolkit 8.0 を使用している場合は、Business Monitor サーバー 8.0 を使用してモデルを実稼働環境にデプロイする必要があり ます。

ここでのインストールおよび削除に関する情報は、Rational Application Developer で の Business Monitor Development Toolkit のインストールに関連するものです。ツー ルキットを IBM Integration Designer にインストールするには、IBM Integration Designer の「機能」ページで、「モニター・モデル・エディター」機能を選択しま す。

ヒント**:** SVG ダイアグラムを最適に表示するには、IBM Integration Designer または Rational Application Developer をインストールするときに、「**Web** 開発ツール」を インストールします。

Rational Application Developer へのインストールを続行する前に、Business Monitor Development Toolkit DVD またはダウンロード可能イメージを使用可能にしておく 必要があります。ダウンロード可能イメージを使用する場合は、ファイルを一時デ ィレクトリーに抽出する必要があります。

#### 関連情報:

IBM Installation Manager [インフォメーション・センター](http://publib.boulder.ibm.com/infocenter/install/v1r5/index.jsp)

### インストール計画

Business Monitor Development Toolkit では Rational Application Developer 8.0.4 が 必要であり、Windows オペレーティング・システムで稼働します。

最新のソフトウェア要件とハードウェア要件については、[IBM Business Process](http://www.ibm.com/software/integration/business-monitor/sysreqs/) Manager [のシステム要件を](http://www.ibm.com/software/integration/business-monitor/sysreqs/)参照してください。

### 非管理ユーザーに関する考慮事項

非管理者ユーザーまたは非 root ユーザーとして Business Monitor Development Toolkit をインストールする場合は、Business Monitor Development Toolkit のインス トールの開始前に DB2 をインストールする必要があります。

非管理者ユーザーとしてインストールする場合、以下の方法から選択できます。

- v Business Monitor Development Toolkit をインストールする前に、DB2 サーバーを 個別にインストールします。非管理者ユーザーまたは非 root ユーザーとして DB2 をインストールする方法については、『DB2 [サーバー製品のインストール](http://publib.boulder.ibm.com/infocenter/db2luw/v9r7/topic/com.ibm.db2.luw.qb.server.doc/doc/r0007134.html) [に必要なユーザー・アカウント](http://publib.boulder.ibm.com/infocenter/db2luw/v9r7/topic/com.ibm.db2.luw.qb.server.doc/doc/r0007134.html) (Windows)』を参照してください。
- v 管理者としてログオンし、Business Monitor Development Toolkit インストーラー を使用して DB2 サーバーを単独でインストールします。非管理ユーザーに特別 な権限を付与します。その後、非管理者ユーザーとしてログオンし、インストー ルされている DB2 サーバーを使用して Business Monitor Development Toolkit を インストールします。

### テスト環境

Business Monitor Development Toolkit のインストールには、IBM Business Monitor テスト環境が含まれています。ローカル・テスト環境とリモート・テスト環境のど ちらを使用するかを選択することができます。リソース (CPU、メモリー、ディス ク・スペース) に制約のあるシステムを使用している開発者の場合、リモートのテ スト環境を構成し、そのリモート環境のテスト・サーバーがそのプロセスおよびモ ニター・モデルをテストするように設定することをお勧めします。

IBM Business Monitor サーバーがローカルでインストールされている場合、Rational Application Developer はそれを検出し、「サーバー」ビューで表示します。サーバ ーがリモートでインストールされている場合、新規サーバーを作成することでター ゲットとすることができます。

- 1. 「サーバー」ビューで右クリックし、「新規」 > 「サーバー」を選択します。
- 2. 「**IBM**」 > 「**IBM Business Monitor v8.0**」を選択します。
- 3. リモート・サーバー・ホスト名を指定して、「次へ」をクリックします。
- 4. プロファイル名、接続、およびセキュリティー情報を指定して、「終了」をクリ ックします。

リモート・サーバーで通信の問題が発生した場合 (リモート・サーバーへの公開や サーバー状況の取得の問題など)、『リモート・サーバーでの通信の問題の解決』を 参照してください。

# **Rational Application Developer** へのツールキットのインストール

IBM Business Monitor Development Toolkit を既存の Rational Application Developer 環境にインストールできます。 Business Monitor Development Toolkit は、Windows の場合にのみ使用できます。

ここでのインストールおよび削除に関する情報は、Rational Application Developer で の Business Monitor Development Toolkit のインストールに関連するものです。ツー ルキットを IBM Integration Designer にインストールするには、IBM Integration Designer の「機能」ページで、「モニター・モデル・エディター」機能を選択しま す。

Rational Application Developer にインストールを実行する前に、以下の作業を完了し ている必要があります。

- v Rational Application Developer 8.0.4をインストールした。
- v そのインストールの一環として、Rational Application Developer フィーチャーで ある「**WebSphere Application Server** バージョン **8.0** 開発ツール」フィーチャー を選択した。

注**:** 電子イメージを (パスポート・アドバンテージ経由で) 使用して、または IBM が提供する物理メディアを使用して Rational Application Developer V8.0.4 をインス トールした場合は、以下のことに注意してください。

- v Business Monitor には、パスポート・アドバンテージから取得できる永続ライセ ンスが用意されています。
- v Rational Application Developer の「ライセンスの管理」ウィザードを使用して、 永続ライセンスを手動でインストールする必要があります。

次のいずれかの方法で、開発ツールキットを Rational Application Developer にイン ストールできます。

- Business Monitor Development Toolkit 製品ランチパッド・プログラムの使用
- v 既存の IBM Installation Manager の使用
- サイレント・インストール方式の使用

#### 関連情報:

■ [IBM Rational Application Developer](http://publib.boulder.ibm.com/infocenter/radhelp/v8/index.jsp) バージョン 8.0.4 インフォメーション・セ [ンター](http://publib.boulder.ibm.com/infocenter/radhelp/v8/index.jsp)

## 製品ランチパッド・プログラムを使用して **Toolkit** を **Rational Application Developer** にインストールする

インストール・イメージのルート・ディレクトリーから使用できる製品ランチパッ ド・プログラムを使用して、Business Monitor Development Toolkit を既存の Rational Application Developer 環境にインストールすることができます。ランチパッ ド・プログラムには、ご使用の環境に適切なオプションを選択する、対話式インス トールが用意されています。

Rational Application Developer にインストールを実行する前に、以下の作業を完了し ている必要があります。

- v Rational Application Developer 8.0.4をインストールした。
- そのインストールの一環として、Rational Application Developer フィーチャーで ある「**WebSphere Application Server** バージョン **8.0** 開発ツール」フィーチャー を選択した。

注**:** 電子イメージを (パスポート・アドバンテージ経由で) 使用して、または IBM が提供する物理メディアを使用して Rational Application Developer V8.0.4 をインス トールした場合は、以下のことに注意してください。

- v Business Monitor には、パスポート・アドバンテージから取得できる永続ライセ ンスが用意されています。
- v Rational Application Developer の「ライセンスの管理」ウィザードを使用して、 永続ライセンスを手動でインストールする必要があります。

重要**:** 非管理者ユーザーまたは非 root ユーザーとしてテスト環境を使用して Business Monitor Development Toolkit をインストールする場合、インストールの開 始前に DB2 をインストールする必要があります。

製品ランチパッド・プログラムを使用して Business Monitor Development Toolkit を インストールするには、次の手順を実行します。一度に実行できるランチパッドは 1 つだけです。

- 1. オプション: ダウンロード可能イメージからインストールする場合は、すべての ファイルを抽出します。ファイルはすべてハード・ディスク上の同じ場所に抽出 する必要があります。プロンプトが出されたら、ディレクトリーを上書きしま す。
- 2. インストール・プログラムを開始するには、launchpad.exe か、64 ビット・シ ステムの場合は launchpad64.exe を実行します。

重要**:** Business Monitor Development Toolkit を Windows 7、Windows Vista、ま たは Windows Server 2008 でインストールまたは実行する場合は、 launchpad.exe を右クリックして「管理者として実行」を選択することにより、 Microsoft Windows ユーザー・アカウント特権をプロモートする必要がありま す。これは、管理ユーザーにも管理ユーザー以外にも必要です。

- 3. Administrator グループに属しているユーザーの場合、「管理ユーザーとしてのイ ンストール」が選択されていることを確認します。 管理ユーザーでない場合、 または他のユーザーに特権を与えることなく自分のユーザー名でインストールし たい場合にのみ、このチェック・ボックスのチェック・マークを外してくださ  $\mathcal{U}$
- 4. 「インストール」をクリックして、インストールを開始します。 この操作によ り、IBM Installation Manager が始動します (または、Installation Manager がイ ンストールされて始動します)。
- 5. 『IBM Installation Manager を使用したインストール』 に記載されている指示に 従って製品をインストールします。

### 関連情報:

IBM Installation Manager [インフォメーション・センター](http://publib.boulder.ibm.com/infocenter/install/v1r5/index.jsp)

## **IBM Installation Manager** を使用したインストール

Installation Manager を使用すると、Rational Application Developer 環境に Business Monitor Development Toolkit を対話式でインストールすることができます。

Rational Application Developer にインストールを実行する前に、以下の作業を完了し ている必要があります。

- v Rational Application Developer 8.0.4をインストールした。
- v そのインストールの一環として、Rational Application Developer フィーチャーで ある「**WebSphere Application Server** バージョン **8.0** 開発ツール」フィーチャー を選択した。

注**:** 電子イメージを (パスポート・アドバンテージ経由で) 使用して、または IBM が提供する物理メディアを使用して Rational Application Developer V8.0.4 をインス トールした場合は、以下のことに注意してください。

- v Business Monitor には、パスポート・アドバンテージから取得できる永続ライセ ンスが用意されています。
- v Rational Application Developer の「ライセンスの管理」ウィザードを使用して、 永続ライセンスを手動でインストールする必要があります。

重要**:** 非管理者ユーザーまたは非 root ユーザーとしてテスト環境を使用して Business Monitor Development Toolkit をインストールする場合、インストールの開 始前に DB2 をインストールする必要があります。

ランチパッドを使用してこの製品をインストールする場合、Installation Manager が 自動的に起動されて構成されるため[、ステップ](#page-9-0) 2 に直接進んでください。

- 1. オプション: ランチパッドからインストールしない場合は、 以下の手順を実行し ます。
	- a. 「スタート」 > 「すべてのプログラム」 > 「**IBM Installation Manager**」 > 「**IBM Installation Manager**」をクリックして Installation Manager を開始 します。

注**:** Installation Manager の新しいバージョンが見つかった場合、そのバージ ョンをインストールしてから処理を続行するかどうかを確認するためのプロ

ンプトが表示されます。「**OK**」をクリックして、操作を続行します。この操 作により、Installation Manager の新規バージョンのインストール、再始動、 再開が自動的に実行されます。

- b. リポジトリーのロケーションを定義します。「ファイル」 > 「設定」をクリ ックして「**Installation Manager** の設定」ページを開きます。
- c. 「リポジトリーの追加」をクリックして、新しいリポジトリーのロケーショ ンを追加します。 リポジトリー・ロケーションは、*image\_directory*/disk1/ IMmontk80/repository.config (Business Monitor Development Toolkit の場合) および *image directory/WTE Disk/repository/repository.config (テスト*環 境の場合) です。*image\_directory* には、Business Monitor Development Toolkit の抽出されたインストール・イメージが入ります。
- d. 「参照」をクリックして、リポジトリーのロケーションを参照します。 「**OK**」をクリックします。新しいリポジトリーのロケーションが、リポジト リー・リストに追加されます。
- e. 「リポジトリーの構成 **(Repositories configuration)**」ページの「**OK**」をクリ ックして、設定を保存し、「設定」ページを終了します。
- f. Installation Manager の「開始」ページで「インストール」をクリックしま す。
- <span id="page-9-0"></span>2. Business Monitor Development Toolkit パッケージと、インストールするパッケー ジの更新がすべて選択されていることを確認します。依存関係を持つ更新は、パ ッケージとともに自動的に選択またはクリアされます。 以下のパッケージが選 択されます。
	- IBM Cognos® Business Intelligence (管理ユーザーでない場合はチェック・ボッ クスをクリアします)
	- WebSphere Application Server ND (パッケージが既にインストールされてい る場合はチェック・ボックスをクリアします)
	- DB2 Express (既に DB2 データベースがインストールされている場合、また は管理ユーザーでない場合はチェック・ボックスをクリアします)
	- IBM Business Monitor
	- v Business Monitor Development Toolkit
- 3. 「ライセンス」ページで、選択したパッケージのご使用条件を確認します。

複数のパッケージをインストールするよう選択した場合は、各パッケージにご使 用条件がある場合があります。「ライセンス」ページの左側で、 各パッケー ジ・バージョンをクリックして、ご使用条件を表示してください。インストール するために選択したパッケージのバージョン (例えば、基本パッケージおよび更 新) は、パッケージ名の下にリストされます。

- a. 使用許諾契約書のすべての条件に同意する場合は、「使用条件の条項に同意 します」をクリックします。
- b. 「次へ」をクリックして先に進みます。
- 4. 「ロケーション」ページで、Rational Application Developer パッケージを含んで いる package group をクリックします。 選択したパッケージ・グループが、 Toolkit の必須の前提条件を満たさない場合は、エラーが表示されます。
- a. テスト環境を作成している場合、テスト環境のデフォルト・パスを変更でき ます。「**WebSphere Application Server - ND**」を選択し、テスト環境のパス を入力します。
- b. 「次へ」をクリックして先に進みます。
- 5. 「フィーチャー」ページで、インストールするパッケージのフィーチャーを選択 します。選択しなかった場合、インストール可能なフィーチャーとして表示され ません。
	- a. オプション: フィーチャー間の依存関係を表示するには、「依存関係の表示」 を選択します。
	- b. オプション: フィーチャーをクリックすると、その簡潔な説明が「詳細」の下 に表示されます。
	- c. パッケージのフィーチャーを選択またはクリアします。Installation Manager では、自動的に他のフィーチャーとの依存関係が適用され、更新されたダウ ンロードのサイズと、インストールに必要なディスク・スペースを表示しま す。
		- 1 つ以上のスタンドアロン開発プロファイルを選択すると、インストール 中にプロファイルが作成されます。選択したオプションに応じて、プロフ ァイルが既に選択されている場合があります。

スタンドアロン開発プロファイルは、IBM Business Monitor テスト環境を 提供するデフォルトの開発プロファイルです。デフォルトのスタンドアロ ン開発プロファイルをインストールしないように選択しても、 Installation Manager を起動して、最初のページで「変更」をクリックすると、後でイ ンストールすることができます。

- d. フィーチャーの選択が完了したら、「次へ」をクリックして先に進みます。
- 6. 「プロファイル」ページで、作成するスタンドアロン・プロファイルとテスト・ サーバーの資格情報を入力します。 デフォルトのユーザー名は admin で、デフ ォルトのパスワードも admin です。
- 7. DB2 Express を選択した場合、「共通の構成」ページで DB2 のユーザー名とパ スワードを入力し、「次へ」をクリックします。 デフォルトのユーザー名は bpmadmin です。ご使用のシステム (Windows 2008 など) のパスワード・ポリシ ーに準拠したパスワードを選択してください。

制約事項**:** ユーザー名に NL ストリングは使用できません。

- 8. IBM Business Process Manager Advanced: Process Server パッケージをインスト ールする前に、「要約」ページで、行った選択を検討します。これまでのページ で行った選択を変更するには、「戻る」をクリックして変更します。インストー ルの選択項目が希望どおりになったら、「インストール」をクリックしてパッケ ージをインストールします。 進行標識で、インストールの完了率が示されま す。
- 9. インストール・プロセスが完了すると、プロセス正常終了の確認メッセージが表 示されます。
	- a. 「ログ・ファイルの表示」をクリックし、現行セッションのインストール・ ログ・ファイルを新しいウィンドウに表示します。続行するには、インスト ール・ログのウィンドウを閉じる必要があります。
- b. テスト環境のインストールを選択したかどうかに応じて、終了時にプロファ イルを作成するオプションが表示される場合があります。インストールの一 環として既にスタンドアロン・プロファイルを作成している場合は、「な し」を選択します。
- c. 「完了」をクリックして、Installation Manager を終了します。

#### 関連情報:

IBM Installation Manager [インフォメーション・センター](http://publib.boulder.ibm.com/infocenter/install/v1r5/index.jsp)

## **Toolkit** のサイレント・インストール

Business Monitor Development Toolkit をサイレント ・インストール・モードでイン ストールできます。サイレント・モードでインストールするときは、ユーザー・イ ンターフェースは使用できません。

### コマンド行を使用した **Toolkit** のサイレント・インストール

コマンド行を使用して Business Monitor Development Toolkit をインストールできま す。

Rational Application Developer にインストールを実行する前に、以下の作業を完了し ている必要があります。

- v Rational Application Developer 8.0.4をインストールした。
- v そのインストールの一環として、Rational Application Developer フィーチャーで ある「**WebSphere Application Server** バージョン **8.0** 開発ツール」フィーチャー を選択した。

注**:** 電子イメージを (パスポート・アドバンテージ経由で) 使用して、または IBM が提供する物理メディアを使用して Rational Application Developer V8.0.4 をインス トールした場合は、以下のことに注意してください。

- v Business Monitor には、パスポート・アドバンテージから取得できる永続ライセ ンスが用意されています。
- v Rational Application Developer の「ライセンスの管理」ウィザードを使用して、 永続ライセンスを手動でインストールする必要があります。

重要**:** 非管理者ユーザーまたは非 root ユーザーとしてテスト環境を使用して Business Monitor Development Toolkit をインストールする場合、インストールの開 始前に DB2 をインストールする必要があります。

Business Monitor Development Toolkit のインストールに必要な前提となる基本製品 がない場合は、サイレント・インストールの一環としてそれらをインストールする 必要があります。必要な基本製品は以下のとおりです。

- Installation Manager
- v WebSphere Application Server Network Deployment (テスト環境をインストールす る場合)

サイレント・インストールでは、以下のタスクが実行されます。

• Installation Manager がまだインストールされていない場合はインストールし、既 にインストールされている場合は適切なレベルに更新します。

v 必要な基本製品および Toolkit をインストールします。

Business Monitor Development Toolkitをサイレント・インストールするには、次の手 順を実行します。

1. 次のコマンドを実行して、DB2 および WebSphere 管理コンソールに安全に接続 するために、IBM Installation Manager を使用して暗号化されたパスワードを生 成します。

重要**:** Windows 7、Windows Vista、または Windows Server 2008 が稼働してい る場合は、「管理者として実行」を右クリックして選択し、コマンド・プロンプ トを開始します。

*IM\_location*¥eclipse¥tools¥imutilsc -silent -nosplash encryptString *password\_to\_encrypt*

*IM\_location*/eclipse/tools/imutilsc -silent -nosplash encryptString *password\_to\_encrypt*

- 2. インストールを行う前に、ライセンス条項を読み、同意します。 -acceptLicense をコマンド行に追加すると、すべてのライセンスに同意したこ とになります。
- 3. 次のコマンドを実行します。

重要**:** Windows 7、Windows Vista、または Windows Server 2008 を実行してい る場合、右クリックして「管理者として実行」を選択してコマンド・プロンプト を開始します。

*extract\_directory*¥disk1¥IM\_win32 ¥tools¥imcl install *list\_of\_product\_IDs* -acceptLicense -installationDirectory *location* -repositories *repository* -showVerboseProgress -log *logName*.log

ここで、

v *list\_of\_product\_IDs* は、インストールする製品の ID をスペースで区切ったリ ストです。

表 *1.* 製品 *ID*

| 製品                                   | 製品 ID                                   |
|--------------------------------------|-----------------------------------------|
| Business Monitor Development Toolkit | $\alpha$ com.ibm.wbimonitor.toolkit.v80 |
| Installation Manager                 | com.ibm.cic.agent.agent_core,agent_jre  |

- v *location* は、製品がインストールされるディレクトリーへのパスです。
- v *repository* は、ファイルを抽出したリポジトリーのパスであり、以下の 1 つ以 上のディレクトリーです。

```
extract_directory/disk1/IMmontk80
extract_directory/disk1/IM_win32
```
複数のリポジトリーを指定する場合は、リポジトリーの場所をコンマで区切っ てください。

v *logName* は、メッセージおよび結果が記録されるログ・ファイルの名前です。

このコマンドを実行すると、デフォルト・フィーチャーの製品がインストールさ れます。特定のフィーチャーをインストールする場合、またはその他の変更を行 う場合は、imcl のコマンド行引数に関する参照リンクを参照してください。

4. テスト環境もインストールする場合、別のインストール・ディレクトリーと、必 要な製品 ID およびキーを指定して、同じコマンドを実行します。

*extract\_directory*¥disk1¥IM\_win32¥tools¥imcl install *list\_of\_product\_IDs* -acceptLicense -testInstallationDirectory *location* -repositories *repository* -properties *key=value,key=value* -showVerboseProgress -log *logName*.log

ここで、

v *list\_of\_product\_IDs* は、インストールする製品の ID のスペースで区切られた リストです。

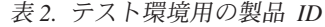

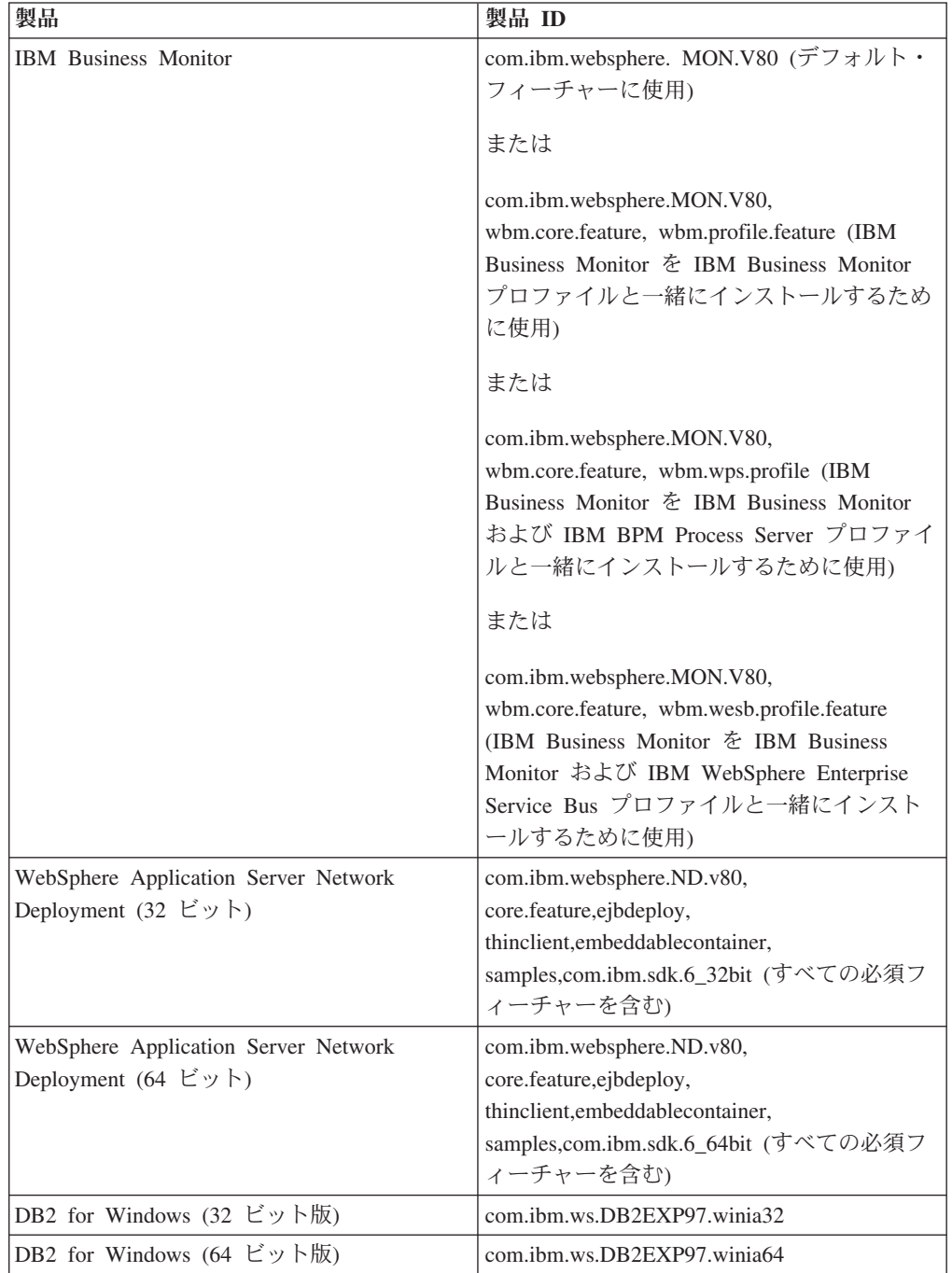

表 *2.* テスト環境用の製品 *ID (*続き*)*

| 製品                                                      | 製品 ID                                     |
|---------------------------------------------------------|-------------------------------------------|
| IBM Cognos BI for Windows x86 (32 $\forall$ $\forall$ ) | $\vert$ com.ibm.ws.cognos.v1011.winia32   |
| IBM Cognos BI for Windows $x64$ (64-ビッ                  | $\text{com.}$ ibm.ws.cognos.v1011.winia64 |

- v *location* は、製品がインストールされるディレクトリーへのパスです。
- v *repository* は、ファイルが抽出されたリポジトリーへのパスで、以下のいずれ かのディレクトリーです。

```
extract_directory/repository/repos_32bit
extract_directory/repository/repos_64bit
```
複数のリポジトリーを指定する場合は、リポジトリーの場所をコンマで区切っ てください。

v *key=value* は、インストール環境に渡すキーと値のコンマで区切られたリスト です。コンマとコンマの間にスペースを入れないでください。IBM Installation Manager を使用して、暗号化パスワードを作成します。

表 *3.* テスト環境用のキー

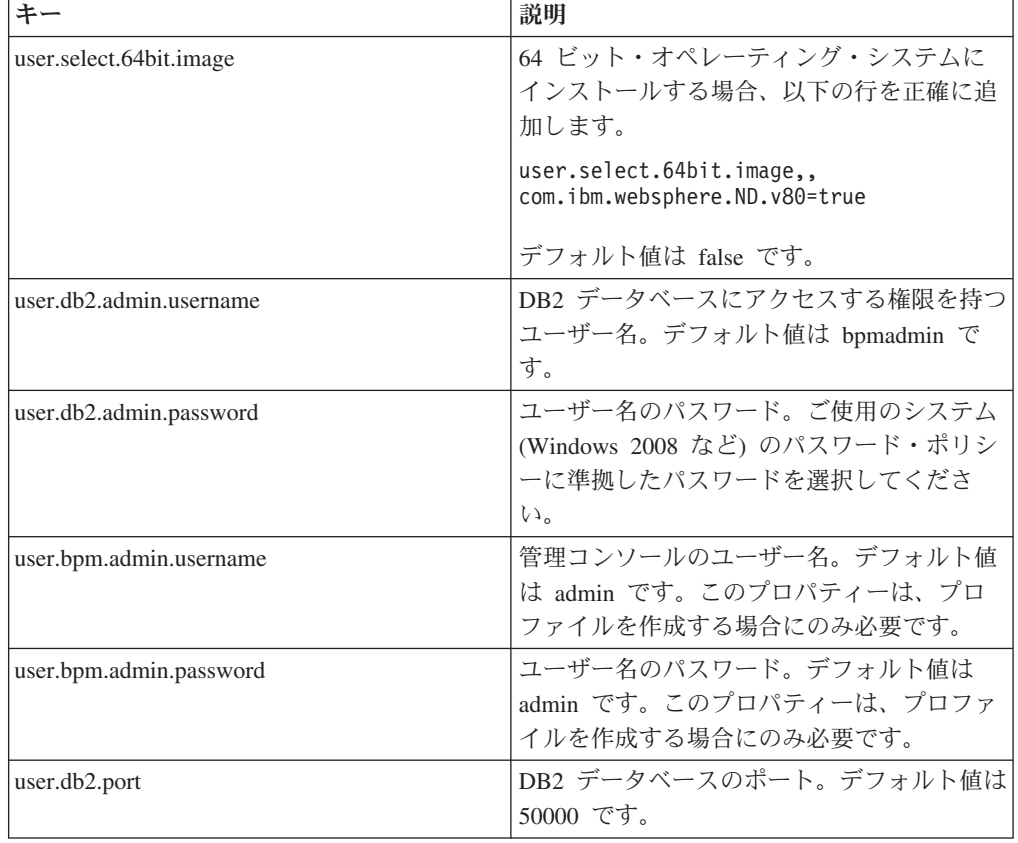

v *logName* は、メッセージおよび結果が記録されるログ・ファイルの名前です。

このコマンドを実行すると、デフォルトのフィーチャーを含めてテスト環境がイ ンストールされます。特定のフィーチャーをインストールする場合、またはその 他の変更を行う場合は、imcl のコマンド行引数に関する参照リンクを参照してく ださい。

Installation Manager により、リストした製品がインストールされ、指定したディレ クトリーにログ・ファイルが書き出されます。

以下の例では、Business Monitor Development Toolkit が Windows にインストール されます。

```
imcl install com.ibm.monitor.toolkit.v80
-acceptLicense -installationDirectory C:¥IBM¥TKIT -repositories
D:¥temp¥montk¥disk1¥
IMmontk80 -showVerboseProgress -log silentinstall.log
```
関連資料:

■ imcl [のコマンド行引数](http://publib.boulder.ibm.com/infocenter/install/v1r5/index.jsp?topic=%2Fcom.ibm.cic.commandline.doc%2Ftopics%2Fr_tools_imcl.html)

関連情報:

IBM Installation Manager [インフォメーション・センター](http://publib.boulder.ibm.com/infocenter/install/v1r5/index.jsp)

### 応答ファイルを使用した **Toolkit** のサイレント・インストール

応答ファイルを作成してから、その応答ファイルを使用して Toolkit をインストー ルするコマンドを実行することで、Business Monitor Development Toolkit をインス トールできます。

Rational Application Developer にインストールを実行する前に、以下の作業を完了し ている必要があります。

- v Rational Application Developer 8.0.4をインストールした。
- v そのインストールの一環として、Rational Application Developer フィーチャーで ある「**WebSphere Application Server** バージョン **8.0** 開発ツール」フィーチャー を選択した。

注**:** 電子イメージを (パスポート・アドバンテージ経由で) 使用して、または IBM が提供する物理メディアを使用して Rational Application Developer V8.0.4 をインス トールした場合は、以下のことに注意してください。

- Business Monitor には、パスポート・アドバンテージから取得できる永続ライセ ンスが用意されています。
- Rational Application Developer の「ライセンスの管理」ウィザードを使用して、 永続ライセンスを手動でインストールする必要があります。

重要**:** 非管理者ユーザーまたは非 root ユーザーとしてテスト環境を使用して Business Monitor Development Toolkit をインストールする場合、インストールの開 始前に DB2 をインストールする必要があります。

Business Monitor Development Toolkitをサイレント・インストールするには、次の手 順を実行します。

- 1. インストールを行う前に、ライセンス条項を読み、同意します。 -acceptLicense をコマンド行に追加すると、すべてのライセンスに同意したこ とになります。
- 2. Business Monitor Development Toolkit をインストールする応答ファイルを作成し ます。 以下のディレクトリーにあるサンプル応答ファイルをコピーし、独自の 応答ファイルを作成します。

*extract\_directory*/disk1/responsefiles/responsefile.install.xml

3. サンプル応答ファイルに指定されたデフォルト値では基本インストールが実行さ れますが、ファイルとそのコメントを確認し、ご使用の環境の必要に応じてパラ メーターを変更してください。

重要**:** 応答ファイル内のリポジトリー・ロケーションが環境内の正しい場所を指 していることと、他のパラメーター値も適切であることを確認してください。

4. 次のコマンドを実行します。

重要**:** Business Monitor Development Toolkit を Windows 7、Windows Vista、ま たは Windows Server 2008 でインストールまたは実行する場合は、 launchpad.exe を右クリックして「管理者として実行」を選択することにより、 Microsoft Windows ユーザー・アカウント特権をプロモートする必要がありま す。これは、管理ユーザーにも管理ユーザー以外にも必要です。

管理者としてインストールする場合:

*extract\_directory*¥IM¥installc.exe -acceptLicense input *extract\_directory*¥disk1 ¥responsefiles¥responsefile.install.xml -log *preferred\_log\_location*¥silent\_install.log

非管理者としてインストールする場合:

*extract\_directory*¥IM¥userinstc.exe -acceptLicense input *extract\_directory*¥disk1 ¥responsefiles ¥responsefile.install.xml -log *preferred\_log\_location*¥silent\_install.log

Installation Manager は、必要な前提条件と Business Monitor Development Toolkit を インストールし、指定されたディレクトリーにログ・ファイルを書き込みます。

関連タスク:

Installation Manager [でのサイレント・インストール](http://publib.boulder.ibm.com/infocenter/install/v1r5/topic/com.ibm.silentinstall12.doc/topics/c_silent_install_over_IM.html)

■ Installation Manager [を使用した応答ファイルの記録](http://publib.boulder.ibm.com/infocenter/install/v1r5/topic/com.ibm.silentinstall12.doc/topics/t_silent_create_response_files_IM.html)

## **Development Toolkit** の更新

Rational Application Developer 環境で、IBM Business Monitor Development Toolkit を更新します。

関連情報:

IBM Installation Manager [インフォメーション・センター](http://publib.boulder.ibm.com/infocenter/install/v1r5/index.jsp)

### フィックスパックの対話式インストール

IBM Business Monitor Development Toolkit のフィックスパックは、対話式にインス トールすることができます。

デフォルトでは、リポジトリー設定がローカル更新サイトをポイントしている場合 を除いて、インターネットにアクセスできる必要があります。

インストール済みのパッケージごとに、デフォルトの IBM 更新リポジトリーのロ ケーションが組み込まれています。 Installation Manager で、インストール済みパッ ケージの IBM 更新リポジトリー・ロケーションを検索するには、「リポジトリ ー」設定ページにある「インストールおよび更新時にサービス・リポジトリーを検 索 **(Search service repositories during installation and updates)**」設定が選択されて いる必要があります。この設定はデフォルトで選択されています。

更新処理の途中で、Installation Manager は、パッケージの基本バージョンのリポジ トリーのロケーションを尋ねるプロンプトを出すことがあります。DVD またはその 他のメディアから製品をインストールした場合は、更新機能を使用する際にそれら のメディアが使用可能になっている必要があります。

詳しくは、Installation Manager インフォメーション・センターを参照してくださ  $\mathcal{U}^{\mathcal{A}}$ 

重要**:** 以前のバージョンでプロファイルを作成した場合は、それらのプロファイル が保持されるので、再作成の必要はありません。

この手順を使用して、基盤となる IBM DB2 Express または IBM Cognos BI に更 新をインストールすることはできません。これらの製品は、通常の更新処理を従っ て更新する必要があります。

製品パッケージの更新を検索してインストールするには、以下の手順に従います。

- 1. 更新を行う前に、Installation Manager を使用してインストールしたプログラム をすべて閉じてください。
- 2. Installation Manager を開始します。Installation Manager の「開始」ページで、 「更新」をクリックします。
- 3. IBM Installation Manager がシステム上に検出されない場合、または古いバージ ョンがインストールされている場合は、最新リリースのインストールに進む必 要があります。ウィザードに表示される指示に従って、IBM Installation Manager のインストールを完了してください。
- 4. 「パッケージの更新」ウィザードで、更新する製品パッケージが含まれている パッケージ・グループを選択するか、「すべてを更新」チェック・ボックスを 選択し、「次へ」をクリックします。 Installation Manager は、そのリポジトリ ーおよび更新するソフトウェアの定義済み更新サイトで更新を検索します。検 索の進行状況が進行標識で示されます。
- 5. パッケージの更新が検出されると、「パッケージの更新 (Update Packages)」ペ ージの「更新」リスト内の対応するパッケージの下に、更新が表示されます。

デフォルトでは、推奨される最新の更新のみが表示されます。使用可能なパッ ケージについて検出されたすべての更新を表示するには、「すべて表示」をク リックします。

- a. 更新の詳細を確認するには、その更新をクリックし、「詳細」の下に表示さ れる説明を参照します。
- b. 更新に関する追加情報がある場合は、説明テキストの最後に「詳細情報」リ ンクが含まれています。このリンクをクリックして、ブラウザーで情報を表 示します。更新をインストールする前に、この情報を検討してください。
- 6. インストールする更新を選択するか、デフォルトの選択を復元するために「推 奨を選択」をクリックし、「次へ」をクリックします。依存関係にある更新 は、自動的に一緒に選択または一緒にクリアされます。
- 7. 「ライセンス」ページで、選択した更新のご使用条件を読みます。「ライセン ス」ページの左側に、選択した更新に関するライセンスのリストが表示されま す。それぞれの項目をクリックして、ご使用条件のテキストを表示します。ご 使用条件にすべて同意する場合は、「使用条件の条項に同意します」をクリッ クします。その後、「次へ」をクリックします。
- 8. 更新をインストールする前に、「要約」ページで、行った選択を検討します。 a. これまでのページで行った選択を変更するには、「戻る」をクリックして、 変更を行います。
	- b. 問題のない状態になったら、「更新」をクリックし、更新をダウンロードし てインストールします。インストールの完了のパーセンテージが進行標識で 示されます。
- 9. オプション: アップグレード・プロセスが完了すると、プロセス正常終了の確認 メッセージが、ページの上部に表示されます。「ログ・ファイルの表示」をク リックして、現行セッションのログ・ファイルを新しいウィンドウに表示しま す。続行するにはインストール・ログのウィンドウを閉じる必要があります。
- 10. 「終了」をクリックして、ウィザードを閉じます。

11. Installation Manager を閉じます。 関連情報:

IBM Installation Manager [インフォメーション・センター](http://publib.boulder.ibm.com/infocenter/install/v1r5/index.jsp)

## フィックスパックのロールバック

「パッケージのロールバック (Roll back packages)」ウィザードを使用すると、IBM Business Monitor Development Toolkit からフィックスパックを削除して、前のバー ジョンに戻すことができます。

ロールバック・プロセス中は、Installation Manager から前バージョンのパッケージ のファイルにアクセスする必要があります。デフォルトでは、これらのファイルは パッケージをインストールしたときにシステムに格納されています。ワークステー ション上にファイルがない場合は、Installation Manager の設定で (「ファイル」**>** 「設定」**>**「リポジトリー」)、前バージョンの製品をインストールしたときのイン ストール元リポジトリー・ロケーションを指定する必要があります。DVD やその他 のメディアから製品をインストールした場合は、ロールバック・フィーチャーの使 用時にその DVD またはメディアが使用可能でなければなりません。

製品パッケージに更新を適用した後で、更新を削除して製品を前のバージョンに戻 す場合は、ロールバック・フィーチャーを使用します。ロールバック・フィーチャ ーを使用すると、Installation Manager によって、更新されたリソースがアンインス トールされ、前バージョンのリソースが再インストールされます。

注**:** スタンドアロン・サーバーに対してロールバック・プロセスを実行すると、 WebSphere テスト環境が使用不可になる可能性があります。ロールバック・プロセ スの完了後に、テスト環境プロファイルをリセットする必要があります。テスト環 境プロファイルのリセット方法については、『デフォルトのサーバー・プロファイ ルの作成またはリセット』を参照してください。

ロールバック・ウィザードの使用について詳しくは、Installation Manager のヘルプ を参照してください。

更新したパッケージをロールバックするには、以下の手順に従います。

- 1. Installation Manager の「開始」ページで、「ロールバック」をクリックして、ロ ールバック・ウィザードを開始します。
- 2. 「パッケージのロールバック」リストから、ロールバックするパッケージを選択 します。

3. 画面の指示に従ってウィザードの手順を完了します。

関連情報:

IBM Installation Manager [インフォメーション・センター](http://publib.boulder.ibm.com/infocenter/install/v1r5/index.jsp)

## フィックスパックのサイレント・インストール

コマンド行を使用して、Business Monitor Development Toolkit のフィックスパック をインストールできます。

この手順を使用して、基盤となる IBM DB2 Express または IBM Cognos BI に更 新をインストールすることはできません。これらの製品は、通常の更新処理を従っ て更新する必要があります。

Toolkit をサイレントに更新するには、以下の手順を実行します。

- 1. 更新の前にライセンス条項を読み、承諾します。-acceptLicense をコマンド行 に追加すると、すべてのライセンスに同意したことになります。
- 2. 次のコマンドを実行します。

重要**:** Windows 7、Windows Vista、または Windows Server 2008 を実行してい る場合、右クリックして「管理者として実行」を選択してコマンド・プロンプト を開始します。

```
extract_directory¥disk1¥IM_win32¥tools¥imcl
install com.ibm.wbimonitor.toolkit.v80
-acceptLicense -installationDirectory location -repositories
repository -showVerboseProgress -log logName.log
```

```
ここで、
```

```
v location は、製品を更新するディレクトリーへのパスです。
```
- <span id="page-20-0"></span>v *repository* は、フィックスパック・ファイルが抽出されたリポジトリーへのパ スです。複数のリポジトリーを指定する場合は、リポジトリーの場所をコンマ で区切ってください。
- v *logName* は、メッセージおよび結果が記録されるログ・ファイルの名前です。
- 3. テスト環境も更新する場合、正しいインストール・ディレクトリーと、必要な製 品 ID およびキーを指定して、同じコマンドを再度実行します。

*extract\_directory*¥disk1¥IM\_win32¥tools¥imcl install *list\_of\_product\_IDs* -acceptLicense -testInstallationDirectory *location* -repositories *repository* -showVerboseProgress -log *logName*.log

ここで、

v *list\_of\_product\_IDs* は、更新する製品の ID をスペースで区切ったリストで す。

表 *4.* テスト環境用の製品 *ID*

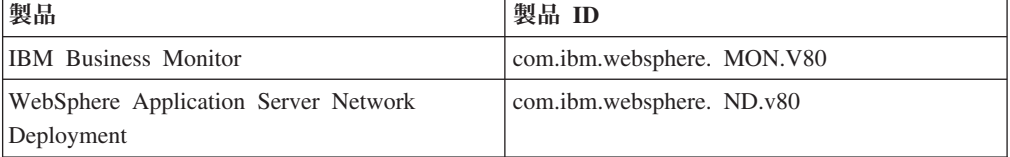

- v *location* は、製品が更新されるディレクトリーへのパスです。
- v *repository* は、フィックスパック・ファイルが抽出されたリポジトリーへのパ スです。複数のリポジトリーを指定する場合は、リポジトリーの場所をコンマ で区切ってください。
- v *logName* は、メッセージおよび結果が記録されるログ・ファイルの名前です。

Installation Manager により、製品が更新され、指定したディレクトリーにログ・フ ァイルが書き出されます。

次の例では、Business Monitor Development Toolkit を更新します。

imcl install com.ibm.wbimonitor.toolkit.v80 -acceptLicense -installationDirectory C:¥IBM¥TKIT -repositories D:¥temp¥montk¥fixpack1 -showVerboseProgress -log update.log

関連資料:

■ imcl [のコマンド行引数](http://publib.boulder.ibm.com/infocenter/install/v1r5/index.jsp?topic=%2Fcom.ibm.cic.commandline.doc%2Ftopics%2Fr_tools_imcl.html)

関連情報:

IBM Installation Manager [インフォメーション・センター](http://publib.boulder.ibm.com/infocenter/install/v1r5/index.jsp)

## **Development Toolkit** のアンインストール

IBM Installation Manager を使用することによって、Business Monitor Development Toolkit をコンピューターから除去できます。IBM Installation Manager では、対話 方式とサイレント方式の両方をサポートします。

開発ツールキットをアンインストールするには、事前に以下の作業を完了しておく 必要があります。

• Rational Application Developer からの WebSphere MQ Workflow 用 FDL to Monitor Model ユーティリティー のアンインストール

プラグインのアンインストール方法の説明については、 21 [ページの『](#page-24-0)WebSphere MQ Workflow 用 FDL to Monitor Model [ユーティリティーの除去』を](#page-24-0)参照してくだ さい。

#### 関連タスク:

21 ページの『[WebSphere MQ Workflow](#page-24-0) 用 FDL to Monitor Model ユーティリティ [ーの除去』](#page-24-0)

Business Monitor Development Toolkit を除去する必要がある場合は、まず Integration Designer または Rational Application Developer から FDL to monitor model ユーティリティーを除去する必要があります。そうしない場合は、警告メッ セージが複数表示されます。

### 対話式での **Toolkit** のアンインストール

IBM Installation Manager 対話方式を使用して、コンピューターから Business Monitor Development Toolkit を除去します。対話方式では、除去するパッケージを 選択できるインターフェースが用意されています。

IBM Installation Manager 対話方式で開発ツールキットを除去するには、次の手順を 実行します。

- 1. Installation Manager を使用してインストールしたプログラムを終了します。
- 2. 稼働中のサーバーをすべて停止します。
- 3. Installation Manager を始動します。「開始」ページで、「アンインストール」を クリックします。
- 4. 「パッケージのアンインストール」ページで IBM Business Process Manager Advanced: Process Server および関連するパッケージを選択し、「次へ」をクリ ックします。
- 5. 「要約」ページで、アンインストールするパッケージのリストを確認し、「アン インストール」をクリックします。 アンインストールが終了すると、「完了」 ページが開きます。
- 6. 「完了」をクリックしてウィザードを終了します。

## **Toolkit** のサイレント・アンインストール

Business Monitor Development Toolkit をサイレント・インストール・モードでアン インストールできます。サイレント・モードでアンインストールするときは、ユー ザー・インターフェースは使用できません。

### コマンド行を使用した **Toolkit** のサイレント・アンインストール

Installation Manager のコマンド行モードを使用して、Business Monitor Development Toolkit をアンインストールできます。

Installation Manager を使用してインストールしたプログラムをすべて閉じます。

アンインストールするには、インストール時に使用したのと同じユーザー・アカウ ントを使用して、システムにログインする必要があります。

コマンド行を使用して Toolkit をアンインストールするには、次の手順を実行しま す。

1. コマンド・プロンプトを開き、ディレクトリーを Installation Manager の下の /eclipse/tools ディレクトリーに変更します。

重要**:** Windows 7、Windows Vista、または Windows Server 2008 を実行してい る場合、右クリックして「管理者として実行」を選択してコマンド・プロンプト を開始します。

- 2. 以下のコマンドを適切に置換して、コマンドを実行します。
	- imcl uninstall *list\_of\_product\_IDs* -installationDirectory *installationDirectory* -log *logLocation*
	- a. *list\_of\_product\_IDs* をアンインストールする製品の ID のスペースで区切 られたリストに置き換えます。

表 *5.* 製品 *ID*

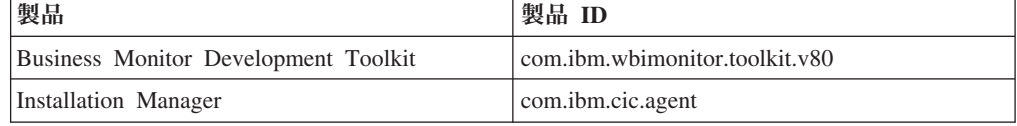

- b. *installationDirectory* を製品のインストール場所に置き換えます。
- c. *logLocation* を、情報を記録する場所およびファイル名に置き換えます。
- 3. テスト環境もアンインストールする場合、適切な置き換えを行い、同じコマンド を再び実行します。

imcl uninstall *list\_of\_product\_IDs* -installationDirectory *testInstallationDirectory* -log *logLocation*

a. *list\_of\_product\_IDs* をアンインストールする製品の ID のスペースで区切 られたリストに置き換えます。

重要**:** DB2 Express のインストール済み環境は、複数の製品 (リモート・シス テム上の製品を含む) に使用されている場合があります。DB2 Express をア ンインストールすると、DB2 Express のデータベースとデータベース・アセ ットがすべて削除されます。

表 *6.* テスト環境用の製品 *ID*

| 製品                                                                  | 製品 ID                           |
|---------------------------------------------------------------------|---------------------------------|
| <b>IBM Business Monitor</b>                                         | com.ibm.websphere. MON.V80      |
| WebSphere Application Server Network<br>Deployment                  | com.ibm. websphere. ND.v80      |
| DB2 for Windows (32 ビット版)                                           | com.ibm.ws.DB2EXP97.winia32     |
| DB2 for Windows (64 ビット版)                                           | com.ibm.ws.DB2EXP97.winia64     |
| IBM Cognos BI for Windows x86 (32 $\forall$ $\forall$ )<br>$\vdash$ | com.ibm.ws.cognos.v1011.winia32 |
| IBM Cognos BI for Windows $x64$ (64-ビッ<br>$\vdash$                  | com.ibm.ws.cognos.v1011.winia64 |

b. *installationDirectory* を製品のインストール場所に置き換えます。

c. *logLocation* を、情報を記録する場所およびファイル名に置き換えます。

以下の例では、Business Monitor Development Toolkit が Windows からアンインス トールされます。

C:¥Program Files¥IBM¥Installation Manager¥eclipse¥tools>imcl uninstall com.ibm.wbimonitor.toolkit.v80 -installationDirectory C:¥IBM¥TKIT80 -log uninstalllog.txt

Installation Manager により、リストされた製品がアンインストールされ、指定した ディレクトリーにログ・ファイルが書き込まれます。

関連資料:

■ imcl [のコマンド行引数](http://publib.boulder.ibm.com/infocenter/install/v1r5/index.jsp?topic=%2Fcom.ibm.cic.commandline.doc%2Ftopics%2Fr_tools_imcl.html)

関連情報:

IBM Installation Manager [インフォメーション・センター](http://publib.boulder.ibm.com/infocenter/install/v1r5/index.jsp)

### 応答ファイルを使用した **Toolkit** のサイレント・アンインストール

応答ファイルを作成してから、その応答ファイルを使用して Toolkit をアンインス トールするコマンドを実行することで、Business Monitor Development Toolkit をア ンインストールできます。

応答ファイルを使用して Toolkit をアンインストールするには、次の手順を実行し ます。

- 1. ツールキット・インストール・イメージのディレクトリーに移動します。
- 2. responsefile.uninstall.xml ファイルのコピーを作成します。

また、製品アンインストール用のサンプル応答ファイルも、解凍されるインスト ール・イメージに次のファイル名で含まれています。

v *extract\_directory*¥disk1¥responsefiles¥responsefile.uninstall.xml

製品 DVD では次のファイル名で提供されています。

- v *DVD\_root*¥disk1¥responsefiles¥responsefile.uninstall.xml
- 3. 応答ファイル・テンプレートのテキストの指示に従ってパラメーターを変更し、 独自の応答ファイルを作成します。 応答ファイルは、Installation Manager でア クションを記録することによっても作成できます。応答ファイルを記録すると、 Installation Manager で行った選択が XML ファイルに保管されます。Installation Manager をサイレント・モードで実行すると、Installation Manager は XML 応 答ファイル内のデータを使用してインストールを実行します。
- 4. ファイルを保存して閉じます。
- 5. コマンド・プロンプトから、IBM Installation Manager のインストール・ディレ クトリーに移動します。 例えば、以下のように入力します。

cd C:¥Program Files¥IBM¥InstallationManager¥eclipse¥tools

6. 次のコマンドを実行依頼します。

imcl.exe input

*dvd\_root*¥disk1¥responsefiles¥responsefile.uninstall.xml -log *preferred\_log\_location*¥silent\_install.log

Installation Manager により、Business Monitor Development Toolkit がアンインスト ールされ、指定したディレクトリーにログ・ファイルが書き込まれます。

関連情報:

IBM Installation Manager [インフォメーション・センター](http://publib.boulder.ibm.com/infocenter/install/v1r5/index.jsp)

## <span id="page-24-0"></span>**WebSphere MQ Workflow** 用 **FDL to Monitor Model** ユーティ リティーの除去

Business Monitor Development Toolkit を除去する必要がある場合は、まず Integration Designer または Rational Application Developer から FDL to monitor model ユーティリティーを除去する必要があります。そうしない場合は、警告メッ セージが複数表示されます。

Integration Designer または Rational Application Developer からユーティリティーを 除去するには、以下の手順を実行します。

- 1. 「ヘルプ」 > 「ソフトウェア更新」 > 「構成の管理」をクリックします。
- 2. ツリーを展開して、「**FDL to Monitor Model** ユーティリティー機能 **1.0.9**」を 見つけ出し、それを選択します。
- 3. 「**FDL to Monitor Model** ユーティリティー機能 **1.0.9**」を右クリックします。 メニューに、「置換」、「無効にする」、「アンインストール」、および「プロ パティー」が表示されます。
- 4. 「アンインストール」をクリックします。

### 関連概念:

17 ページの『Development Toolkit [のアンインストール』](#page-20-0)

IBM Installation Manager を使用することによって、Business Monitor Development Toolkit をコンピューターから除去できます。IBM Installation Manager では、対話 方式とサイレント方式の両方をサポートします。

## ツールキットのインストール済み環境のトラブルシューティング

Business Monitor Development Toolkit をインストールまたは削除するときに、いく つかの問題が発生する可能性があります。

「Business Monitor Support」ページの『Technotes』セクションで、最新のトラブル シューティングのヒントを見つけることができます。

### 関連情報:

[WebSphere Business Monitor](http://www.ibm.com/support/search.wss?rs=802&tc=SSSRR3&q=6.1) 技術情報

## サーバーが「サーバー **(Servers)**」ビューに表示されない

IBM Business Monitor Development Toolkit をインストールすると、IBM Business Process Manager サーバーが Rational Application Developer または Integration Designer の「サーバー (Servers)」ビューに表示されます。プロファイルが作成され ていたことを確認し、-clean パラメーターを使用して Rational Application Developer または Integration Designer を再始動してください。

- 1. profile\_root ディレクトリーにプロファイルが作成されたことを確認します。
- 2. -clean パラメーターを指定して、Rational Application Developer または Integration Designer を始動します。
- a. コマンド・プロンプトを開き、Rational Application Developer または Integration Designer がインストールされているディレクトリーに移動しま す。
- b. ご使用の開発環境に応じて、以下のいずれかのコマンドを入力します。

Rational Application Developer: eclipse.exe -clean

Integration Designer: wid.exe -clean

3. サーバーが依然として表示されない場合は、『新規サーバーをテスト環境に追 加』の指示に従ってサーバーを新たに作成します。

### ワークスペース・サーバー構成の手動削除

未解決のプロジェクト・リソースに関する問題が発生しないようにするために、 Toolkit のアンインストール後は、Business Monitor Development Toolkit ワークスペ ースを使用しないでください。ただし、非 Toolkit プロジェクトのワークスペース を使用する必要がある場合は、最初に、残りの Toolkit サーバー構成を除去する必 要があります。

IBM Installation Manager を使用して Business Monitor Development Toolkit を除去 した場合、IBM Business Process Manager サーバーの構成は、ワークスペースに残 されます。アンインストールが正常に完了した後で以下の手順を実行すると、ワー クスペースから構成を削除できます。

- 1. 開発アプリケーションで、「ウィンドウ」 > 「ビューの表示」 > 「サーバー」 を選択します。
- 2. 「サーバー (Servers)」ビューで、ご使用の環境に該当するサーバー構成を削除し ます。
- 3. サーバー削除の確認メッセージが表示されたら、実際に実行されているサーバー の削除に関連する項目を選択して、「**OK**」をクリックします。

関連情報:

[WebSphere Business Monitor](http://www.ibm.com/support/search.wss?rs=802&tc=SSSRR3&q=6.1) 技術情報

## 標準インストールと構成オプションを使用した場合に再インストー ルで新しいプロファイルを作成できない

標準インストールと構成オプションを使用して製品を同じロケーションに再インス トールしようとした場合や、アンインストールに失敗した後で再インストールしよ うとした場合に、新しいプロファイルを作成できないことが原因でインストールが 失敗することがあります。

テスト環境用に作成したデータベースは、新規プロファイルを作成するために除去 しておく必要があります。

そのようなデータベースがアンインストール時に自動的に除去されない場合は手動 による除去を行ってください。

- abpmaps プロファイルの場合、デフォルト・データベースは OBPMDB、 QPDWDB、 および QCMNDB です。
- v qesb プロファイルの場合、デフォルト・データベースは ECMNDB および QECMNDB (一方または両方) です。
- v qmwas プロファイルの場合、デフォルト・データベースは MONITOR および COGNOSCS です。
- v qmbpmaps プロファイルの場合、デフォルト・データベースは QBPMDB、 QPDWDB、 QCMNDB、 MONITOR、および COGNOSCS です。
- v qmesb プロファイルの場合、デフォルト・データベースは ECMNDB、 QECMNDB、 MONITOR、および COGNOSCS です。

## プロジェクト交換ファイルからのモニター・モデルのインポート

以前のリリースの Business Monitor Development Toolkit のモニター・モデルが含ま れているプロジェクト交換 (PI) .zip ファイルがある場合、そのモニター・モデルを Rational Application Developer または Integration Designer のワークスペースにイン ポートすることができます。

PI ファイルを Rational Application Developer または Integration Designer のワーク スペースにインポートするには、以下の手順を実行します。

- 1. Rational Application Developer または Integration Designer で、 「ファイル」 > 「インポート」をクリックします。
- 2. 「一般」を展開し、「**Existing Projects into Workspace**」をクリックしてから 「次へ」をクリックします。
- 3. 「プロジェクトのインポート」パネルで、「**Select archive file**」をクリックし、 「参照」をクリックします。 PI .zip ファイルに移動して、「開く」をクリック します。 「プロジェクト」ボックス内で、プロジェクトを確認することができ ます。
- 4. インポートするプロジェクトの横に必ずチェック・マークを付けます。
- 5. 「終了」をクリックします。

## アーカイブ・ファイルへのモニター・モデルのエクスポート

Rational Application Developer または Integration Designer のモニター・モデルをア ーカイブ・ファイルにエクスポートすることができます。

Rational Application Developer または Integration Designer ワークスペースからアー カイブ・ファイルをエクスポートするには、以下の手順を実行します。

- 1. Rational Application Developer または Integration Designer で、 「ファイル」 > 「エクスポート」をクリックします。
- 2. 「一般」を展開し、「アーカイブ」をクリックしてから「次へ」をクリックしま す。
- 3. 「アーカイブ・ファイル」パネルで、アーカイブ・ファイルに含めるプロジェク トのチェック・ボックスを選択します。
- 4. 「宛先アーカイブ・ファイル」フィールドにファイル名入力します。「**Save in zip format**」オプションと「**Create directory structure for files**」オプションを 選択するようにしてください。
- 5. 「終了」をクリックします。

# 第 **2** 章 ディレクトリーの規則

このトピックでは、IBM Business Process Manager 製品および製品コンポーネント におけるデフォルトのパスおよびフォルダー名を定義します。

ご使用のファイル・パスが、製品のインストール時に決定されたデフォルトのファ イル・パスと異なるため、資料ではこれらの値を変数として指定します。資料全体 で使用される変数は、以下のセクションで定義されます。

### インストール・イメージ

インストール・イメージ は、製品 CD 上のファイル構造を指すか、製品 CD をコ ピーするか、パスポート・アドバンテージまたは他の配布場所からダウンロードし たソフトウェア・パッケージを解凍することによって、ローカルに作成されたファ イル構造を指します。

### **monitor\_installation\_image**

IBM Business Process Manager のインストール・イメージを示します。

#### **toolkit\_installation\_image**

Business Monitor Development Toolkit のインストール・イメージを示しま す。

### デフォルトのインストール・ロケーション

ソフトウェアのインストール時に、インストール・ロケーションを指定しない場 合、インストール・プログラムはデフォルトのロケーションを使用してインストー ルします。このロケーションは、デフォルトのインストール・ディレクトリーと呼 ばれます。製品をデフォルトのディレクトリーにインストールすることもそれ以外 の場所にインストールすることもある上、デフォルト・ディレクトリー構造はオペ レーティング・システムによって異なっている場合があるため、これらのパスはこ の資料全体で変数として定義されます。

#### **monitor\_root**

以下のデフォルト・インストール・ルート・ディレクトリーは、**Installation Manager** からインストールするときの IBM Business Process Manager 用の ディレクトリーです。

AIX®: /usr/IBM/WebSphere/AppServer

Linux: /opt/ibm/WebSphere/AppServer

Solaris: /opt/ibm/WebSphere/AppServer

Windows: C:¥Program Files¥IBM¥WebSphere¥AppServer

ヒント**:** Windows にインストールする場合は、パスをできるだけ短くしてく ださい。そうしないと、後で他のコンポーネントのパスをこのパスに追加し て 255 文字のパス制限を超えたときに、問題が発生する可能性がありま す。

以下のデフォルト・インストール・ルート・ディレクトリーは、サイレン ト・インストール時の IBM Business Process Manager 用のディレクトリー です。

AIX: /usr/IBM/WebSphere/MonServer

Linux: /opt/ibm/WebSphere/MonServer

Solaris: /opt/ibm/WebSphere/MonServer

Windows: C:¥IBM¥WebSphere¥MonServer

#### **app\_server\_root**

以下のデフォルトのインストール・ルート・ディレクトリーは、WebSphere Application Server 用です。

AIX: /usr/IBM/WebSphere/AppServer

Linux: /opt/IBM/WebSphere/AppServer

Solaris: /opt/IBM/WebSphere/AppServer

Windows: C:¥Program Files¥IBM¥WebSphere¥AppServer

#### **profile\_root**

以下のデフォルト・インストール・ルート・ディレクトリーは、**Installation Manager** からインストールするときの WebSphere Application Server プロ ファイル用のディレクトリーです。

AIX: /usr/IBM/WebSphere/AppServer/profiles/*profile\_name*

Linux: /opt/IBM/WebSphere/AppServer/profiles/*profile\_name*

Solaris: /opt/IBM/WebSphere/AppServer/profiles/*profile\_name*

Windows: C:¥Program

Files¥IBM¥WebSphere¥AppServer¥profiles¥*profile\_name*

以下のデフォルト・インストール・ルート・ディレクトリーは、サイレン ト・インストール時の WebSphere Application Server プロファイル用のディ レクトリーです。

AIX: /usr/IBM/WebSphere/MonServer/profiles/*profile\_name*

Linux: /opt/IBM/WebSphere/MonServer/profiles/*profile\_name*

Solaris: /opt/IBM/WebSphere/MonServer/profiles/*profile\_name*

Windows: C:¥Program

Files¥WebSphere¥MonServer¥profiles¥*profile\_name*

#### **portal\_root**

以下のデフォルトのインストール・ルート・ディレクトリーは、WebSphere Portal 用です。

AIX: /usr/IBM/WebSphere/PortalServer

Linux: /opt/IBM/WebSphere/PortalServer

Solaris: /opt/IBM/WebSphere/PortalServer

Windows: C:¥Program Files¥IBM¥WebSphere¥PortalServer

#### **integration\_dev\_root**

以下のパスは、Integration Designer 用のデフォルトのインストール・ディレ クトリーです。

Windows: C:¥IBM¥IntegrationDesigner¥v8.0

Linux: /opt/IBM/IntegrationDesigner/v8.0

#### **app\_dev\_root**

以下のパスは、Rational Application Developer 用のデフォルトのインストー ル・ディレクトリーです。

Windows: C:¥Program Files¥IBM¥SDP

### **Installation Manager** 用のデフォルトのインストール・ディレクトリ ー

Installation Manager は 2 つのデフォルト・ディレクトリーを使用します。1 つは、 製品のランチパッドが Installation Manager をインストールするディレクトリーで す。もう 1 つは、エージェント・データのロケーション・ディレクトリーです。 Installation Manager は、アプリケーションと関連付けられたデータ (Installation Manager によって実行された操作のステートとヒストリーなど) にこのディレクト リーを使用します。エージェント・データのロケーションについて詳しくは、関連 リンクで『エージェント・データのロケーション』を参照してください。

### **root\_installation\_directory**

以下のパスは、root ユーザーまたは管理者ユーザー用の Installation Manager のデフォルトのインストール・ディレクトリーです。

AIX: /opt/IBM/InstallationManager/eclipse

Linux: /opt/IBM/InstallationManager/eclipse

Solaris: /opt/IBM/InstallationManager/eclipse

Windows: C:¥Program Files¥IBM¥Installation Manager¥eclipse

#### **nonroot\_installation\_directory**

以下のパスは、非 root ユーザーまたは非管理ユーザー用の Installation Manager のデフォルトのインストール・ディレクトリーです。

AIX: *user\_home*/IBM/InstallationManager/eclipse

Linux: *user\_home*/IBM/InstallationManager/eclipse

Solaris: *user\_home*/IBM/InstallationManager/eclipse

Windows: C:¥Documents and Settings¥*userID*¥IBM¥Installation Manager¥eclipse

#### **root\_agent\_data\_directory**

以下のパスは、root ユーザーまたは管理者ユーザー用の Installation Manager のデフォルトのエージェント・データのロケーション・ディレクトリーで す。

AIX: /var/ibm/InstallationManager

Linux: /var/ibm/InstallationManager

Solaris: /var/ibm/InstallationManager

Windows: C:¥Documents and Settings¥All Users¥Application Data¥IBM¥Installation Manager

#### **nonroot\_agent\_data\_directory**

以下のパスは、非 root ユーザーまたは非管理ユーザー用の Installation Manager のデフォルトのエージェント・データのロケーション・ディレクト リーです。

AIX: *user\_home*/var/ibm/InstallationManager Linux: *user\_home*/var/ibm/InstallationManager Solaris: *user\_home*/var/ibm/InstallationManager Windows: C:¥Documents and Settings¥*userID*¥Application Data¥IBM¥Installation Manager

# 特記事項

本書は米国 IBM が提供する製品およびサービスについて作成したものであり、本 書に記載の製品、サービス、または機能が日本においては提供されていない場合が あります。日本で利用可能な製品、サービス、および機能については、日本 IBM の営業担当員にお尋ねください。本書で、IBM 製品、プログラム、またはサービス に言及していても、その IBM 製品、プログラム、またはサービスのみが使用可能 であることを意味するものではありません。これらに代えて、IBM の知的所有権を 侵害することのない、機能的に同等の製品、プログラム、またはサービスを使用す ることができます。ただし、IBM 以外の製品とプログラムの操作またはサービスの 評価および検証は、お客様の責任で行っていただきます。

IBM は、本書に記載されている内容に関して特許権 (特許出願中のものを含む) を 保有している場合があります。本書の提供は、お客様にこれらの特許権について実 施権を許諾することを意味するものではありません。実施権についてのお問い合わ せは、書面にて下記宛先にお送りください。

〒103-8510 東京都中央区日本橋箱崎町19番21号 日本アイ・ビー・エム株式会社 法務・知的財産 知的財産権ライセンス渉外

以下の保証は、国または地域の法律に沿わない場合は、適用されません。 IBM お よびその直接または間接の子会社は、本書を特定物として現存するままの状態で提 供し、商品性の保証、特定目的適合性の保証および法律上の瑕疵担保責任を含むす べての明示もしくは黙示の保証責任または保証条件は適用されないものとします。 国または地域によっては、法律の強行規定により、保証責任の制限が禁じられる場 合、強行規定の制限を受けるものとします。

この情報には、技術的に不適切な記述や誤植を含む場合があります。本書は定期的 に見直され、必要な変更は本書の次版に組み込まれます。 IBM は予告なしに、随 時、この文書に記載されている製品またはプログラムに対して、改良または変更を 行うことがあります。

本書において IBM 以外の Web サイトに言及している場合がありますが、便宜のた め記載しただけであり、決してそれらの Web サイトを推奨するものではありませ ん。それらの Web サイトにある資料は、この IBM 製品の資料の一部ではありませ ん。それらの Web サイトは、お客様の責任でご使用ください。

IBM は、お客様が提供するいかなる情報も、お客様に対してなんら義務も負うこと のない、自ら適切と信ずる方法で、使用もしくは配布することができるものとしま す。

本プログラムのライセンス保持者で、(i) 独自に作成したプログラムとその他のプロ グラム (本プログラムを含む) との間での情報交換、および (ii) 交換された情報の 相互利用を可能にすることを目的として、本プログラムに関する情報を必要とする 方は、下記に連絡してください。

本プログラムに関する上記の情報は、適切な使用条件の下で使用することができま すが、有償の場合もあります。

本書で説明されているライセンス・プログラムまたはその他のライセンス資料は、 IBM 所定のプログラム契約の契約条項、IBM プログラムのご使用条件、またはそれ と同等の条項に基づいて、IBM より提供されます。

この文書に含まれるいかなるパフォーマンス・データも、管理環境下で決定された ものです。そのため、他の操作環境で得られた結果は、異なる可能性があります。 一部の測定が、開発レベルのシステムで行われた可能性がありますが、その測定値 が、一般に利用可能なシステムのものと同じである保証はありません。さらに、一 部の測定値が、推定値である可能性があります。実際の結果は、異なる可能性があ ります。お客様は、お客様の特定の環境に適したデータを確かめる必要がありま す。

IBM 以外の製品に関する情報は、その製品の供給者、出版物、もしくはその他の公 に利用可能なソースから入手したものです。IBM は、それらの製品のテストは行っ ておりません。したがって、他社製品に関する実行性、互換性、またはその他の要 求については確証できません。 IBM 以外の製品の性能に関する質問は、それらの 製品の供給者にお願いします。

IBM の将来の方向または意向に関する記述については、予告なしに変更または撤回 される場合があり、単に目標を示しているものです。

本書には、日常の業務処理で用いられるデータや報告書の例が含まれています。よ り具体性を与えるために、それらの例には、個人、企業、ブランド、あるいは製品 などの名前が含まれている場合があります。これらの名称はすべて架空のものであ り、名称や住所が類似する企業が実在しているとしても、それは偶然にすぎませ ん。

#### 著作権使用許諾:

本書には、様々なオペレーティング・プラットフォームでのプログラミング手法を 例示するサンプル・アプリケーション・プログラムがソース言語で掲載されていま す。お客様は、サンプル・プログラムが書かれているオペレーティング・プラット フォームのアプリケーション・プログラミング・インターフェースに準拠したアプ リケーション・プログラムの開発、使用、販売、配布を目的として、いかなる形式 においても、IBM に対価を支払うことなくこれを複製し、改変し、配布することが できます。このサンプル・プログラムは、あらゆる条件下における完全なテストを 経ていません。従って IBM は、これらのサンプル・プログラムについて信頼性、 利便性もしくは機能性があることをほのめかしたり、保証することはできません。 お客様は、IBM のアプリケーション・プログラミング・インターフェースに準拠し たアプリケーション・プログラムの開発、使用、販売、配布を目的として、いかな る形式においても、 IBM に対価を支払うことなくこれを複製し、改変し、配布す ることができます。

それぞれの複製物、サンプル・プログラムのいかなる部分、またはすべての派生的 創作物にも、次のように、著作権表示を入れていただく必要があります。

© (お客様の会社名) (西暦年). このコードの一部は、IBM Corp. のサンプル・プロ グラムから取られています。 © Copyright IBM Corp. 2000, 2011. All rights reserved.

この情報をソフトコピーでご覧になっている場合は、写真やカラーの図表は表示さ れない場合があります。

### プログラミング・インターフェース情報

プログラミング・インターフェース情報は、プログラムを使用してアプリケーショ ン・ソフトウェアを作成する際に役立ちます。

一般使用プログラミング・インターフェースにより、お客様はこのプログラム・ツ ール・サービスを含むアプリケーション・ソフトウェアを書くことができます。

ただし、この情報には、診断、修正、および調整情報が含まれている場合がありま す。診断、修正、調整情報は、お客様のアプリケーション・ソフトウェアのデバッ グ支援のために提供されています。

警告**:** 診断、修正、調整情報は、変更される場合がありますので、プログラミン グ・インターフェースとしては使用しないでください。

### 商標およびサービス・マーク

IBM、IBM ロゴおよび ibm.com は、世界の多くの国で登録された International Business Machines Corporation の商標です。他の製品名およびサービス名等は、それ ぞれ IBM または各社の商標である場合があります。現時点での IBM の商標リスト については、<http://www.ibm.com/legal/copytrade.shtml> をご覧ください。

UNIX は The Open Group の米国およびその他の国における登録商標です。

Java およびすべての Java 関連の商標およびロゴは Oracle やその関連会社の米国お よびその他の国における商標または登録商標です。

Microsoft および Windows は、Microsoft Corporation の米国およびその他の国にお ける商標です。

Linux は、Linus Torvalds の米国およびその他の国における商標です。

Adobe は、Adobe Systems Incorporated の米国およびその他の国における登録商標ま たは商標です。

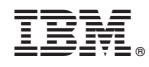

Printed in Japan